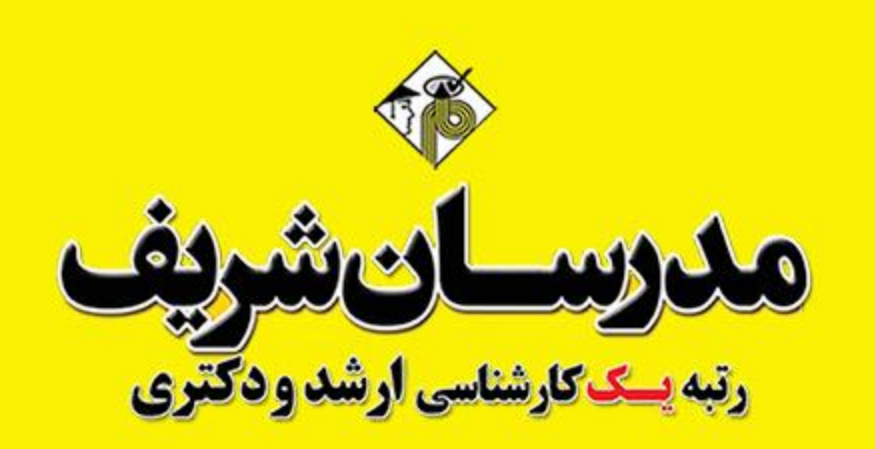

**راهنمای ورود به کالس های آنالین**

www.modaresanesharif.ac.ir **87999** 

# **به سامانه کالس های آنالین**

# **مدرسان شریف خوش آمدید**

**داوطلبان گرامی، با کلیک بر روی نشانی وب سایتی که از طرف مدرسان شریف برایتان پیامک شده، ابتدا وارد صفحه زیر خواهید شد که لینک ورود به کلاسها همراه با ساعات شـروع و سـایر مـوارد مـورد نیـاز در آن قـرار دارد. توجه: کلمه کاربری و رمز ورود به کالس از طریق پیامک برای داوطلب ارسال شده است.** 

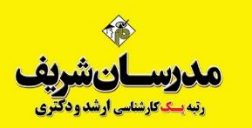

لیست کلاس های آنلاین مدرسان شریف - ترم پاییز ۹۹ (در حال بروزرسانی) ಿಖ تام استاد البشك ورود كلات تأريخ شروع تام درس بوجزادي وكزارى  $1V: -1$ زبان عمومى ادكتر http://vcy.modaresanesharif.ac.ir/zabanphdss  $1199/0.110$ يتج شنبه فتحى  $Y + 1 + 1$ دكترى استعداد  $9.1.1 - 1$ تحصيلى مهندس http://vcy.modaresanesharif.ac.ir/estedadphdss  $11991 - N10$ پنج شنبه دکتری  $155 +$ ابوطالبى زبان عمومى استاد  $9.4.4.4$ http://vcr.modaresanesharif.ac.ir/zabanomomiss  $1199/-115$ چهارشنبه  $11...$ جوادزاده أرشد روانشناسى أدكتر  $15... -$ فيزبولوژيک، http://vcy.modaresanesharif.ac.ir/fizyoss  $1199/0.119$ چهارشنبه  $1V:$ . انگیزش و  $5207$ هيجان رواتشناسى  $11.4 + -$ دكتر مرضى و http://vcy.modaresanesharif.ac.ir/maraziss  $1199/6115$ چهارشنبه  $Y * Y *$ كودكان  $S$ استثنائى دكتر  $11.44$ آمار و روش http://vcy.modaresanesharif.ac.ir/amarraveshss  $1199/·N1.$ سه شنبه يعقوب  $Y$  + : + + تحقيق تزاد تان تخصصى

 $15.1 - 1$ 

14% --

استاد

 $2\lfloor\frac{m}{2}\rfloor$ 

In the corresponding to the corresponding of the state  $\mu$  is a constant of property of the corresponding to the corresponding to the corresponding to the corresponding to the corresponding to the corresponding to the co

# **حالت اول ورود به کالس:**

# **راهنمای ورود به کالس با گوشی موبایل**

## **ورود به کالس های مجازی**

برای ورود به کالس مجازی هم می توان از کامپیوتر استفاده نمود و هم از گوشی تلفن همراه، ولی امکانات کامپیوتر نسبت به موبایل بیشتر خواهد بود. **استفاده از گوشی موبایل:** برای استفاده از گوشی موبایل ابتدا می بایست برنامه های مربوطه را نصب نموده تا بتوان وارد کالس مجازی شد. اگر از گوشی با سیستم عامل اندروید [استفاده](https://cafebazaar.ir/app/air.com.adobe.connectpro) می کنید ابتدا روی لینک دانلود ادوبی کانکت جهت نصب روی [اندروید](https://apps.apple.com/us/app/adobe-connect/id430437503) کلیک نمایید و برای گوشی های iOS وارد این لینک دانلود ادوبی کانکت جهت نصب روی iOS شوید.

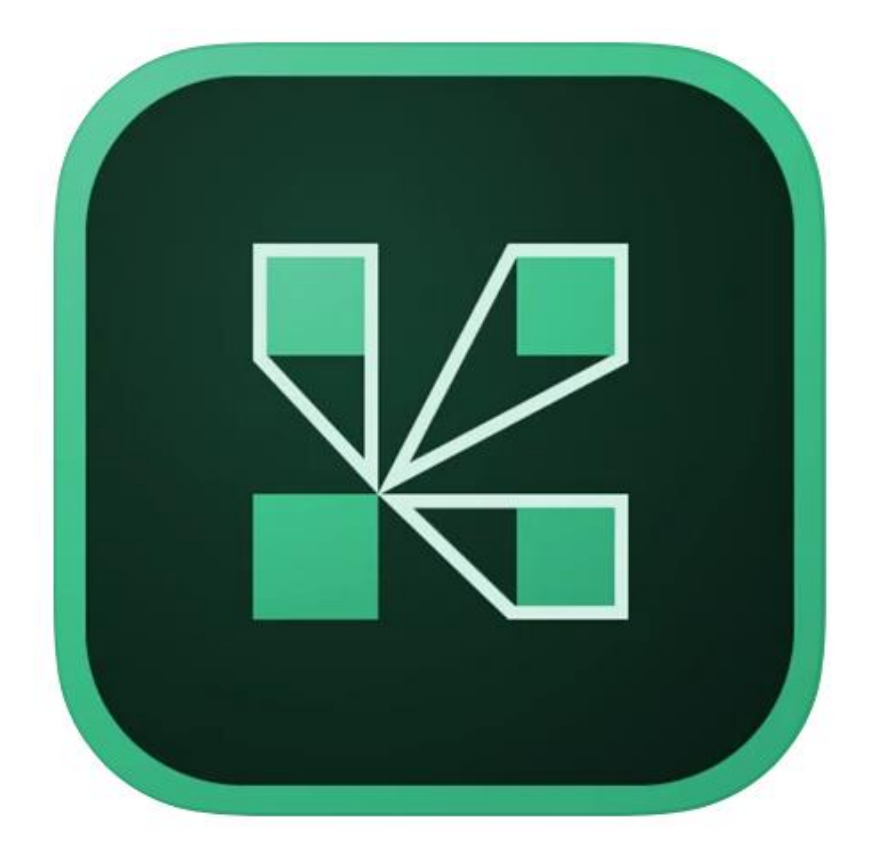

**Adobe Connect**

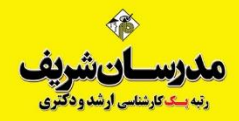

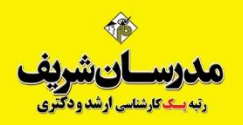

برنامه دیگری که می بایست روی گوشی موبایل نصب گردد برنامه flash Adobe Player است.

دارندگان سیستم عامل اندروید میتوانند بر روی لینک دانلود فلش پلیر [اندروید](https://cafebazaar.ir/app/com.adobe.flashplayer?l=en) کلیک نموده و برنامه را دانلود و نصب نمایند.

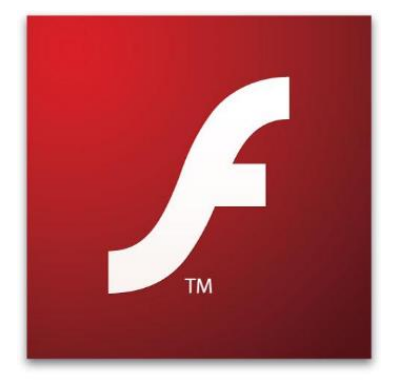

Adobe Flash Player

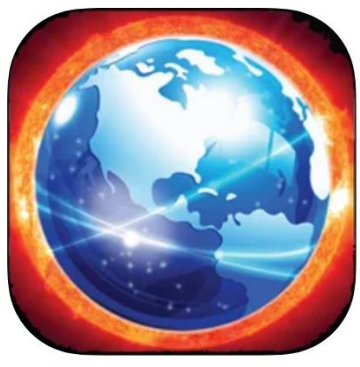

**Photon Flash Player** 

دارندگان سیستم عامل  $\mathrm{iOS}$  می توانند بر روی لینک [دانلود](https://apps.apple.com/us/app/photon-flash-player-for-iphone-flash-video-games-plus/id453546382) فلش پلیر  $\mathrm{iOS}$  کلیک نموده و برنامه را دانلود و نصب نمایند.

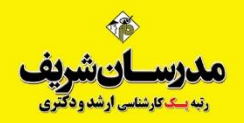

داوطلب به ازای هر درس ثبت نامی دارای یک لینک ورود به کالس میباشد. به عبارتی لینک هر کالس مستقل است. ولی کاربری و رمز او برای ورود در همه کالس ها یکسان است. به عنوان نمونه، مراحل ورود به یک کالس را بررسی می کنیم.

<https://vc2.modaresanesharif.ac.ir/gmat99> لینک روی ٌمثال کلیک می کنیم یا آدرس را در مرورگر کپی میکنیم تا یک کالس مجازی آغاز شود. کلیه داوطلبین ثبت نام شده در درس **GMAT** در محلی که با فلش قرمز مشخص است کاربری و رمز خود را وارد کرده و روی دکمه Room Enter کلیک می کنند.

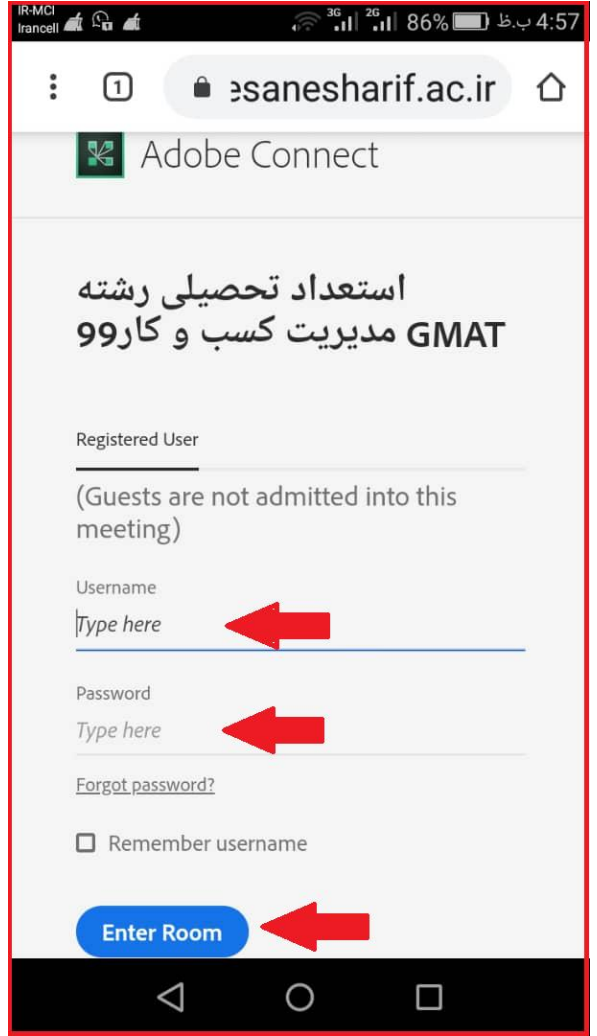

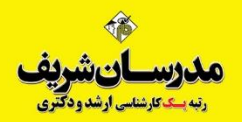

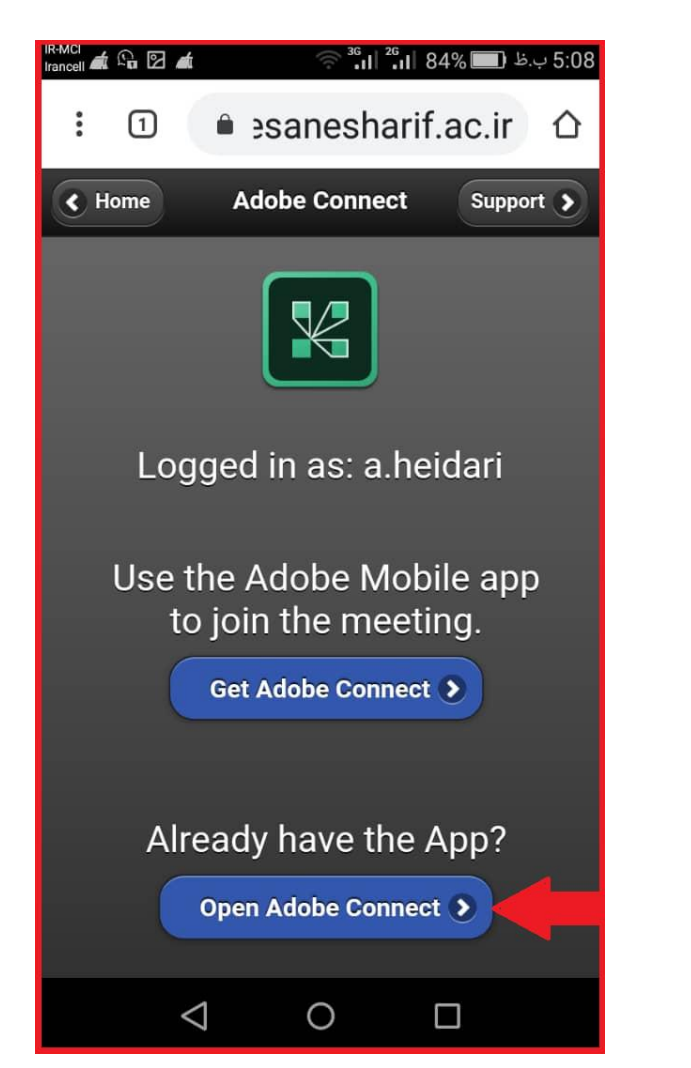

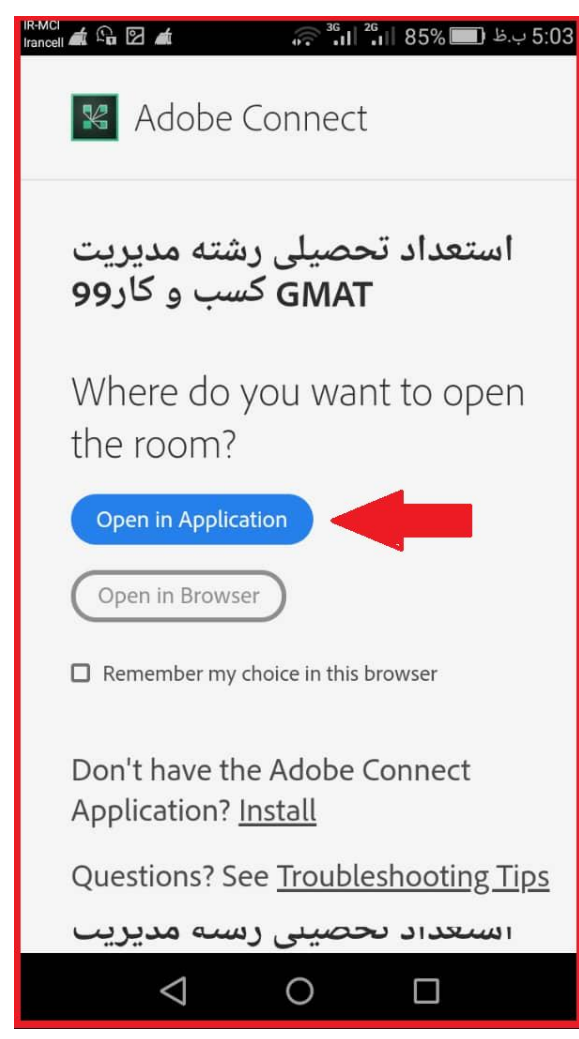

روی دکمه آبی رنگ ) **in Open Application** )که فلش به آن اشاره دارد کلیک نموده تا برنامه ادوبی کانکت که قبالاً روی گوشی نصب نموده اید باز شود. سپس در صحفه بعدی بر روی دکمه **Adobe Open Connect** کلیک نمایید تا به صفحه

بعدی هدایت شوید.

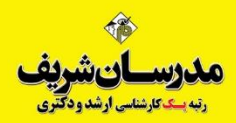

### در این بخش شرایط و قوانین اتصال به ادوبی کانکت نمایش داده می شود. روی دکمه آبی رنگ )**Accept** )کلیک نمایید.

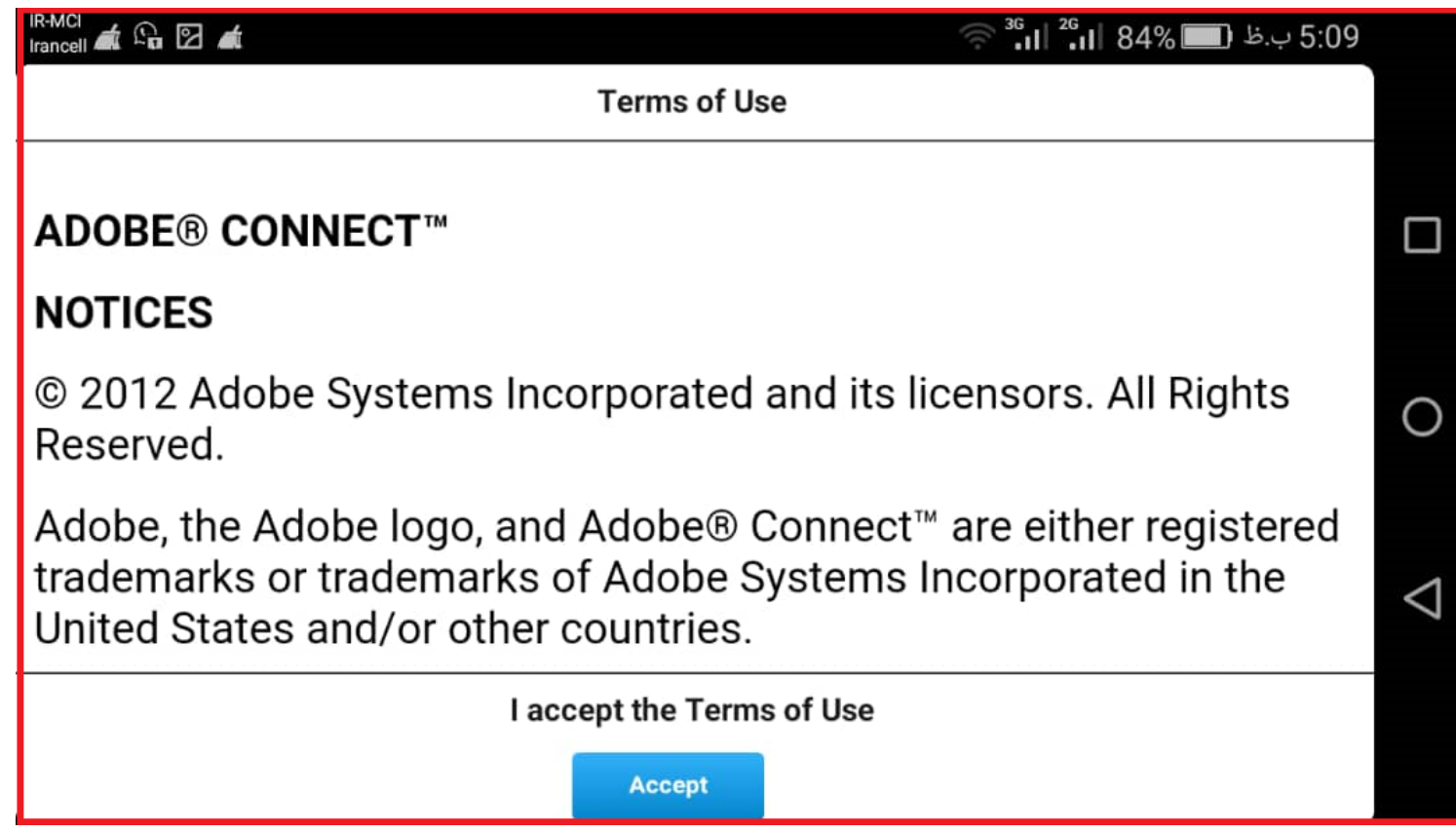

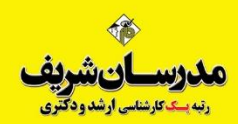

### پس از وارد نمودن کلمه کاربری و رمز عبور، روی دکمه Enter کلیک نمایید.

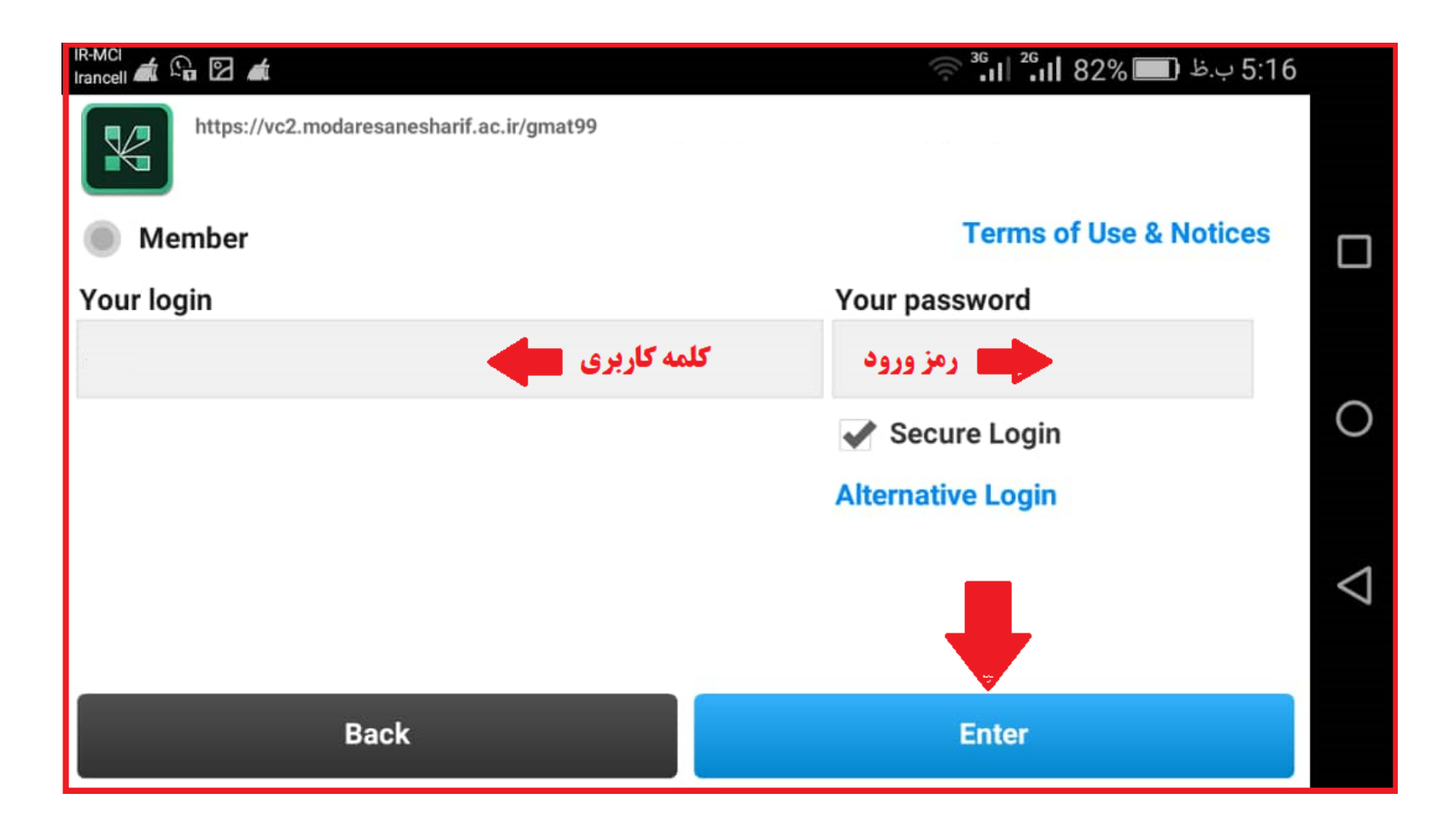

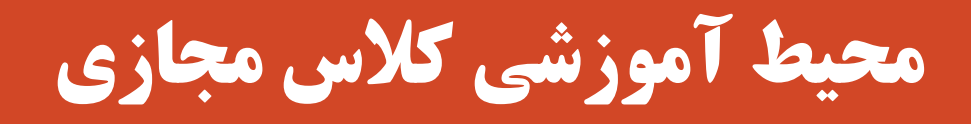

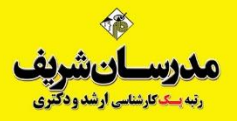

### پس از وارد نمودن کلمه کاربری و رمز عبور، روی دکمه Enter کلیک نمایید.

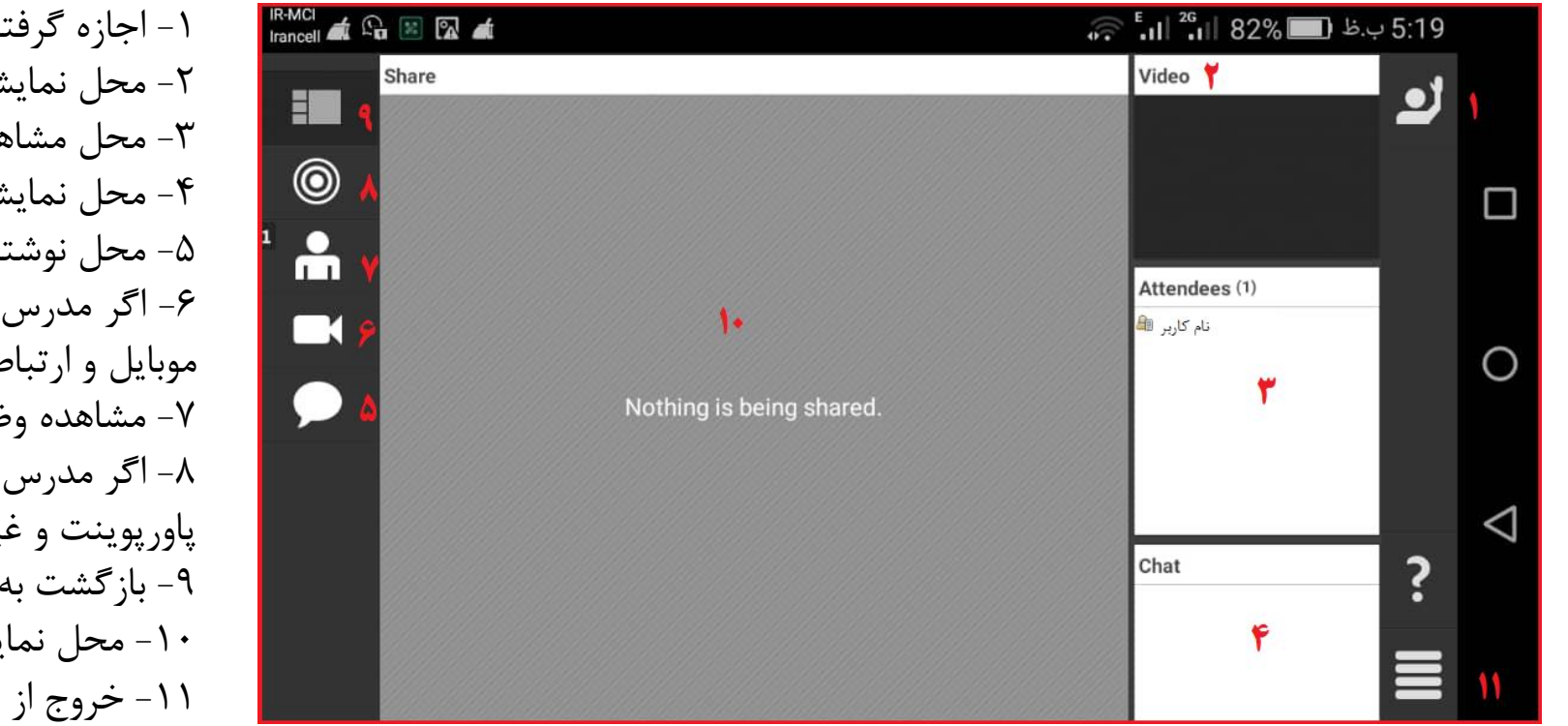

-1 اجازه گرفتن و طرح سوال -2 محل نمایش تصویر وب کم مدرس -3 محل مشاهده نام داوطلبان حاضر در کالس -4 محل نمایش نوشته های و چت های داوطلبین -5 محل نوشتن پیام و چت -6 اگر مدرس به شما اجازه استفاده از دوربین داد، با این گزینه دوربین موبایل و ارتباط نصویری میسر می شود. -7 مشاهده وضعیت دسترسی داوطلب -8 اگر مدرس به شما اجازه به اشتراک گذاری منابع، پخش فیلم، تصویر، پاورپوینت و غیره را بدهد، با این گزینه پخش فایل امکان پذیر می شود. -9 بازگشت به صفحه اول پیش فرض -10 محل نمایش محتوای در حال چخش مدرس -11 خروج از برنامه **Out Log**

# **حالت دوم ورود به کالس:**

# **راهنمای ورود به کالس با کامپیوتر با نصب برنامه** Connect Adobe

## **ورود به کالس های مجازی**

برای ورود به کالس مجازی هم می توان از کامپیوتر استفاده نمود و هم از گوشی تلفن همراه، ولی امکانات کامپیوتر نسبت به موبایل بیشتر خواهد بود.

**استفاده از كامپيوتر:**

برای استفاده از کامپوتر ابتدا می بایست نرم افزارهای مربوطه را نصب نموده تا بتوان وارد کالس مجازی شد. ابتدا بر روی این لینک کلیک نمایید /https://adobeonline.ir/help و سپس بنا به نیاز نسخه مورد نیاز برای ویندوز یا مکینتاش را نصب نمایید.

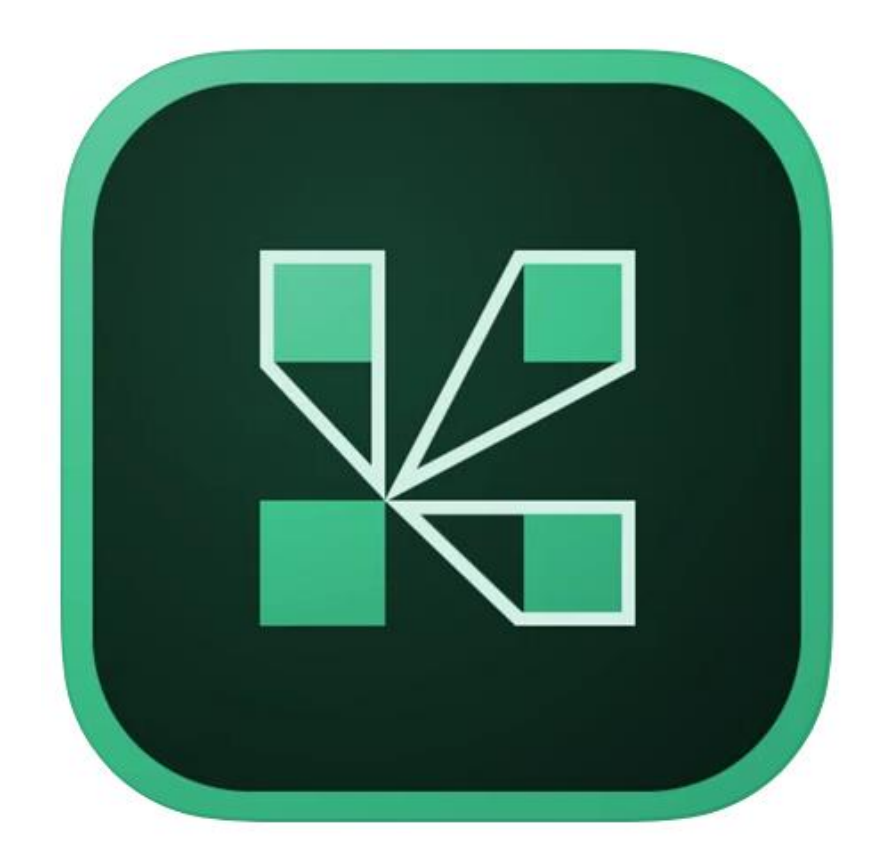

**Adobe Connect**

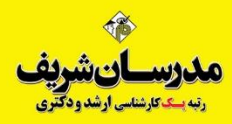

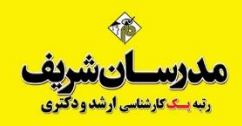

برنامه دیگری که می بایست روی [کامپیوتر](https://dl2.soft98.ir/soft/a/Adobe.Flash.Player.32.0.0.445.Windows.zip?1603811910) نصب گردد برنامه Player flash Adobe است. روی لینک دانلود فلش پلیر ویندوز کلیک نمایید.

سپس با توجه به نوع مرورگر خود، فلش پلیر مرورگر را نصب کنید. مثالا اگر از فایر فاکس موزیال استفاده می کنید player Flash مختص به موزیال، یا اگر از کروم، اپرا، IE و غیره استفاده می کنید فلش پلیر آن را دانلود و نصب نمایید.

-1 دارندگان مرورگر **NPAPI – Opera ,Safari ,Firefox** می توانند بر روی لینک [دانلود](https://dl2.soft98.ir/soft/a/Adobe.Flash.Player.32.0.0.445.firefox.zip?1603811910) فلش پلیر کلیک نموده و برنامه را دانلود و نصب نمایند.

-2 دارندگان مرورگر **Explorer Internet** می توانند بر روی لینک [دانلود](https://dl2.soft98.ir/soft/a/Adobe.Flash.Player.32.0.0.445.ie.zip?1603811910) فلش پلیر کلیک نموده و برنامه را دانلود و نصب نمایند.

-3 دارندگان مرورگر **PPAPI – browsers based-Chromium** می توانند بر روی لینک [دانلود](https://dl2.soft98.ir/soft/a/Adobe.Flash.Player.32.0.0.445.PPAPI.zip?1603811910) فلش پلیر کلیک نموده و برنامه را دانلود و نصب نمایند.

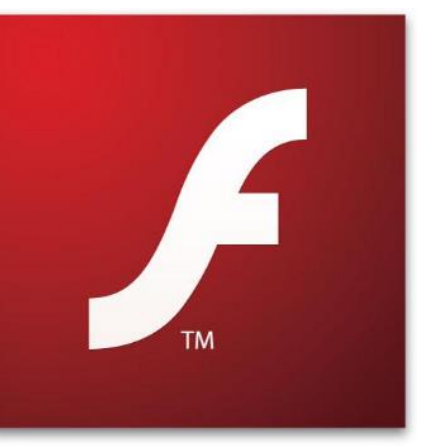

Adobe Flash Player

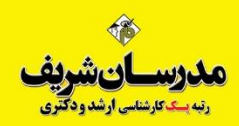

سپس به طور مثال روی لینک کلاس <u>https://vc2.modaresanesharif.ac.ir/gmat99</u> کلیک می کنیم یا آدرس کلاس را در مرورگر کپی میکنیم تا صفحه باز شود. کلیه داوطلبین ثبت نام شده در درس **GMAT** در محلی که با فلش قرمز در عکس مشخص است نام کاربری و رمز خود را وارد کرده و روی دکمه **Room Enter** کلیک می کنند.

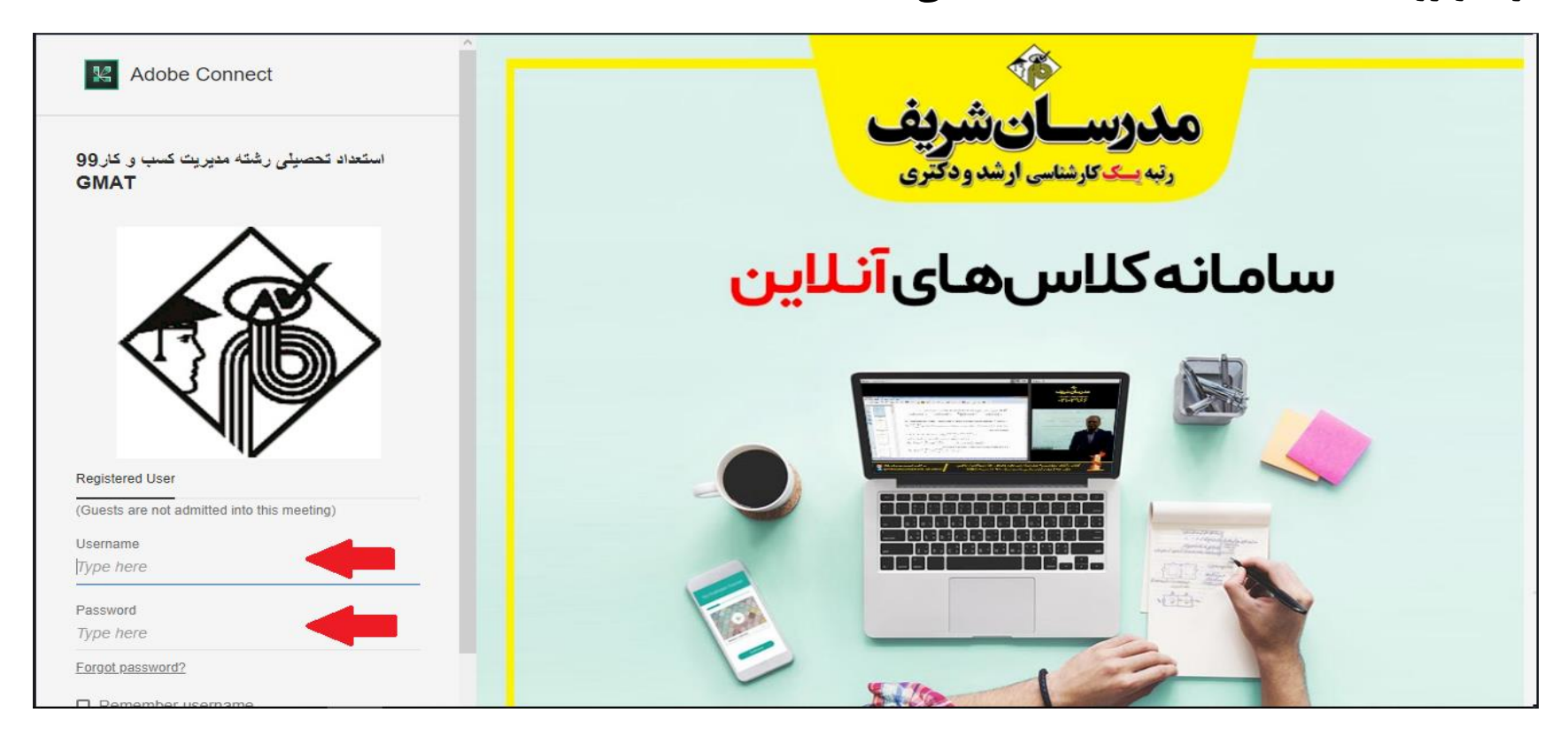

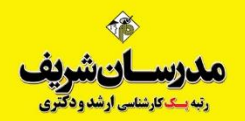

### بر روی گزینه Open in Application که با فلش قرمز در عکس مشاهده می شود کلیک می کنیم تا وارد کلاس شویم.

Adobe Connect استعداد تحصیلی رشته مدیریت کسب و کار 99 **GMAT** رتبه يسك؟ Where do you want to open the room? سامانەكل K Open in browser **Open in Application**  $\Box$  Remember my choice in this browser To use Host or Presenter capabilities open in Adobe Application (Download from here) or enable Adobe **yer** and join with classic view. Don't have the Adobe Connect Application? Download © Adobe Systems Incorporated. All Rights Reserved.

<mark>مدرسان شریف</mark><br>سیستان استان استاد

### موارد زیر را طبق تصویر تیک زده و گزینه allow را انتخاب نمایید تا از این پس به صورت خودکار وارد صفحه کالسها در نرم افزار ادوب کانکت شوید.

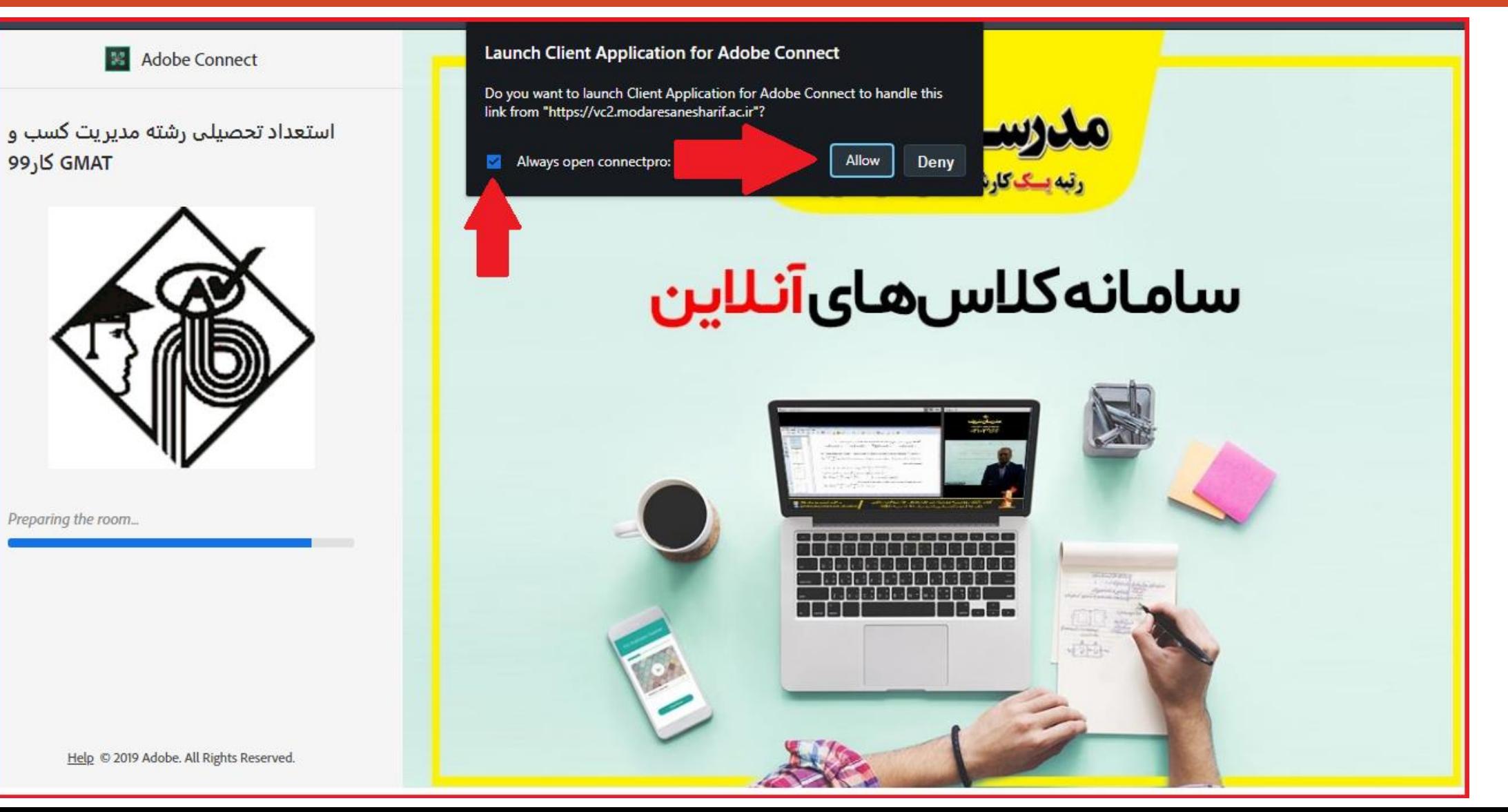

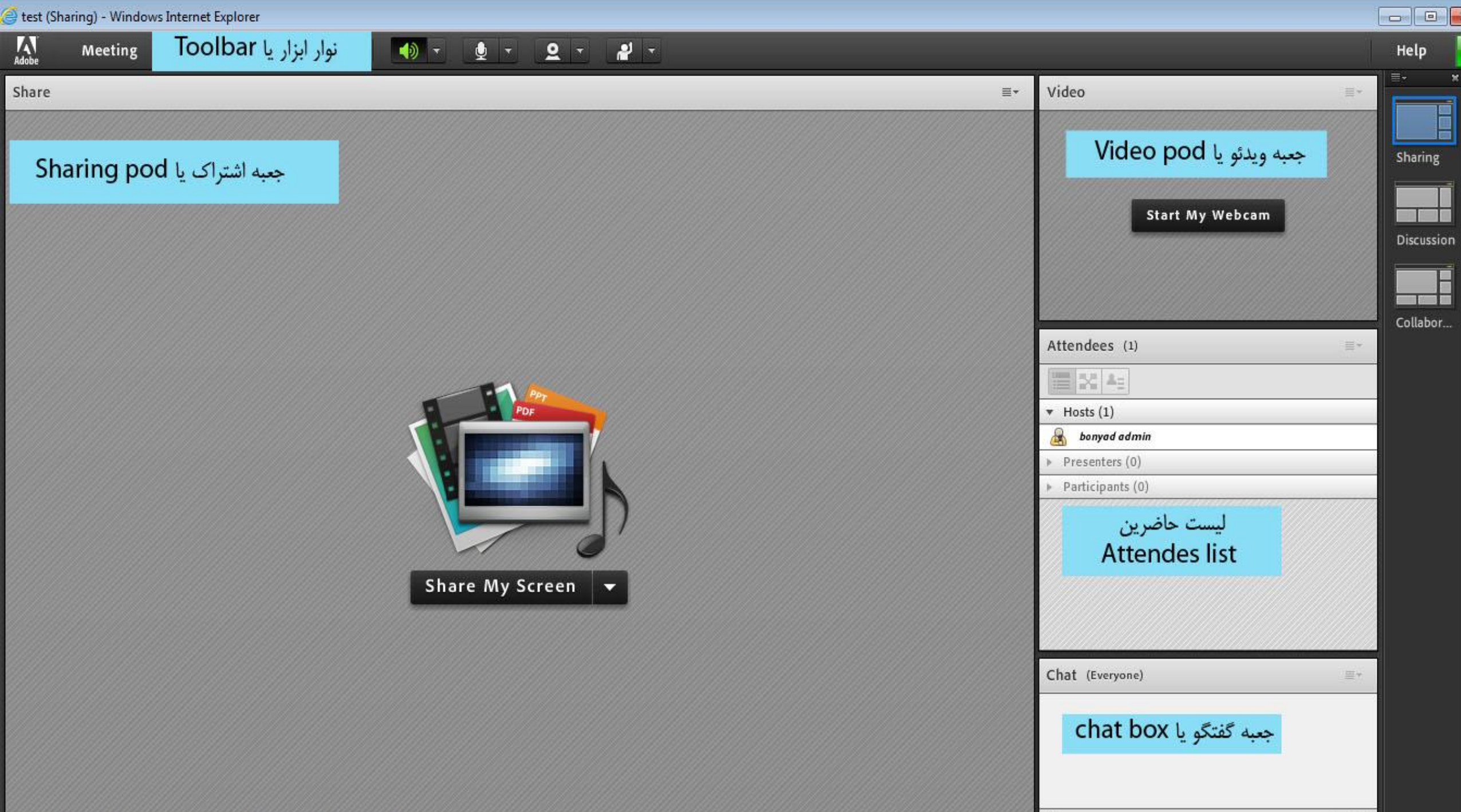

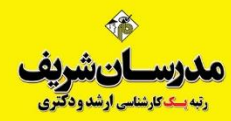

#### **نوار ابزار:**

در باالی صفحه جلسه ابزارهایی از قبیل تنظیم صدای جلسه، باال بردن دست و .... قرار دارد که در طول کالس در اختیار شما قرار دارد.

#### **جعبه ویدئو:**

در این بخش وب کم (تصویر) مدرس دیده می شود.

### **جعبه اشتراک:** این محیط برای به اشتراک گذاشتن برنامه، پنجره، سند مانند پاورپوینت، تصویر و دسک تاپ کامپیوتر مدرس و غیره است. اصطالحاا محیطی است برای Share کردن هر محتوایی که مدرس می خواهد به داوطلبین به آموزش بگذارد.

**جعبه گفتگو : )متن ها حتما به صورت انگليسی )فينگليش (( تایپ شود.** در این بخش شرکت کنندگان می توانند پیام های متنی را به مدرس بفرستند.

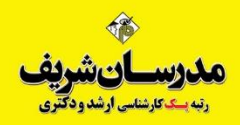

#### **مشارکت در جلسه:**

دستتان را بلند کنید ) Hand Your Raise **)**برای اینکه مدرس یا ارائه دهنده متوجه آمادگی شما برای ارائه مطلب یا طرح سوال شود با استفاده از ابزار مربوطه طبق شکل زیر دستتان را باال ببرید.

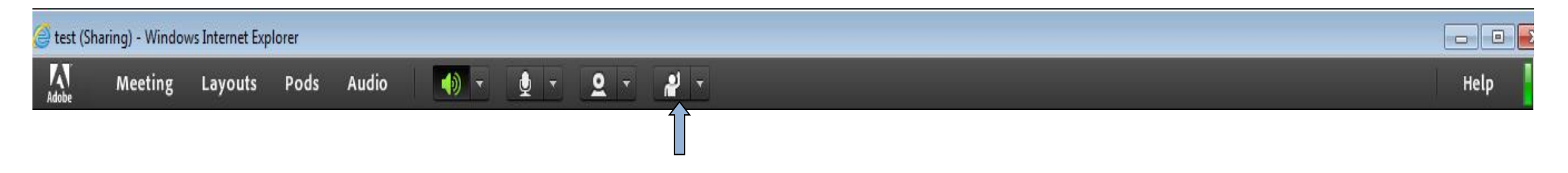

برای پایین آوردن دستتان دوباره از همان آیکون استفاده نمایید. کلید میانبر باال بردن و پایین آوردن دست E+Ctrl می باشد.

## **حالت سوم ورود به کالس:**

# **راهنمای ورود به کالس با کامپیوتر بدون نصب برنامه** Connect Adobe

## **ورود به کالس های مجازی**

اگر قصد دارید با کامپیوتر وارد کالس مجازی شوید ولی سازمان شما دسترسی نصب برنامه روی کامپیوتر را به شما نداده است )حالت دامین(، می توانید کالس را بدون نصب برنامه Connect Adobe و از طریق مرورگر مشاهده نمایید.

\* ولی برنامه Player Flash می بایست روی مرورگر از قبل نصب شده باشد. در غیر اینصورت امکان مشاهده تصاویر میسر نخواهد بود.

\* پیشنهاد می گردد از مدیر IT سازمان بخواهید Player Flash را برایتان نصب نماید.

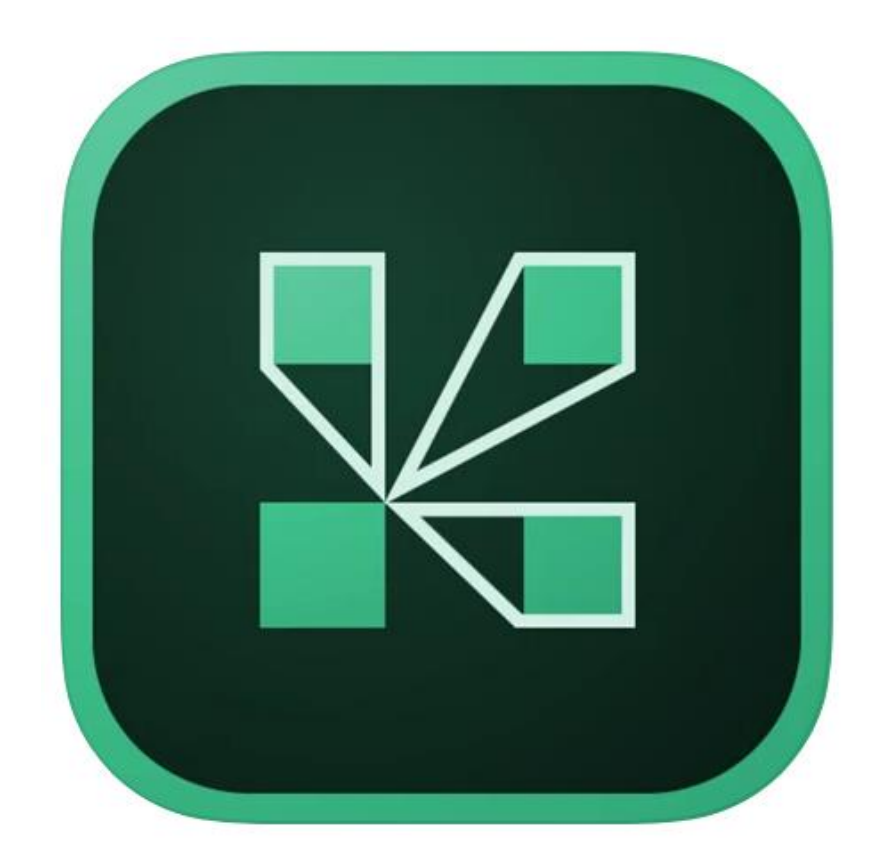

**Adobe Connect**

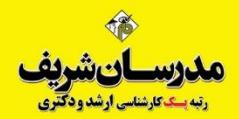

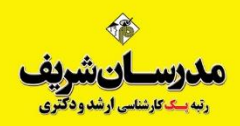

به طور مثال روی لینک کلاس <u>https://vc2.modaresanesharif.ac.ir/gmat99</u> کلیک می کنیم یا آدرس کلاس را در مرورگر کپی میکنیم تا صفحه باز شود. کلیه داوطلبین ثبت نام شده در درس **GMAT** در محلی که با فلش قرمز در عکس مشخص است نام کاربری و رمز خود را وارد کرده و روی دکمه **Room Enter** کلیک می کنند.

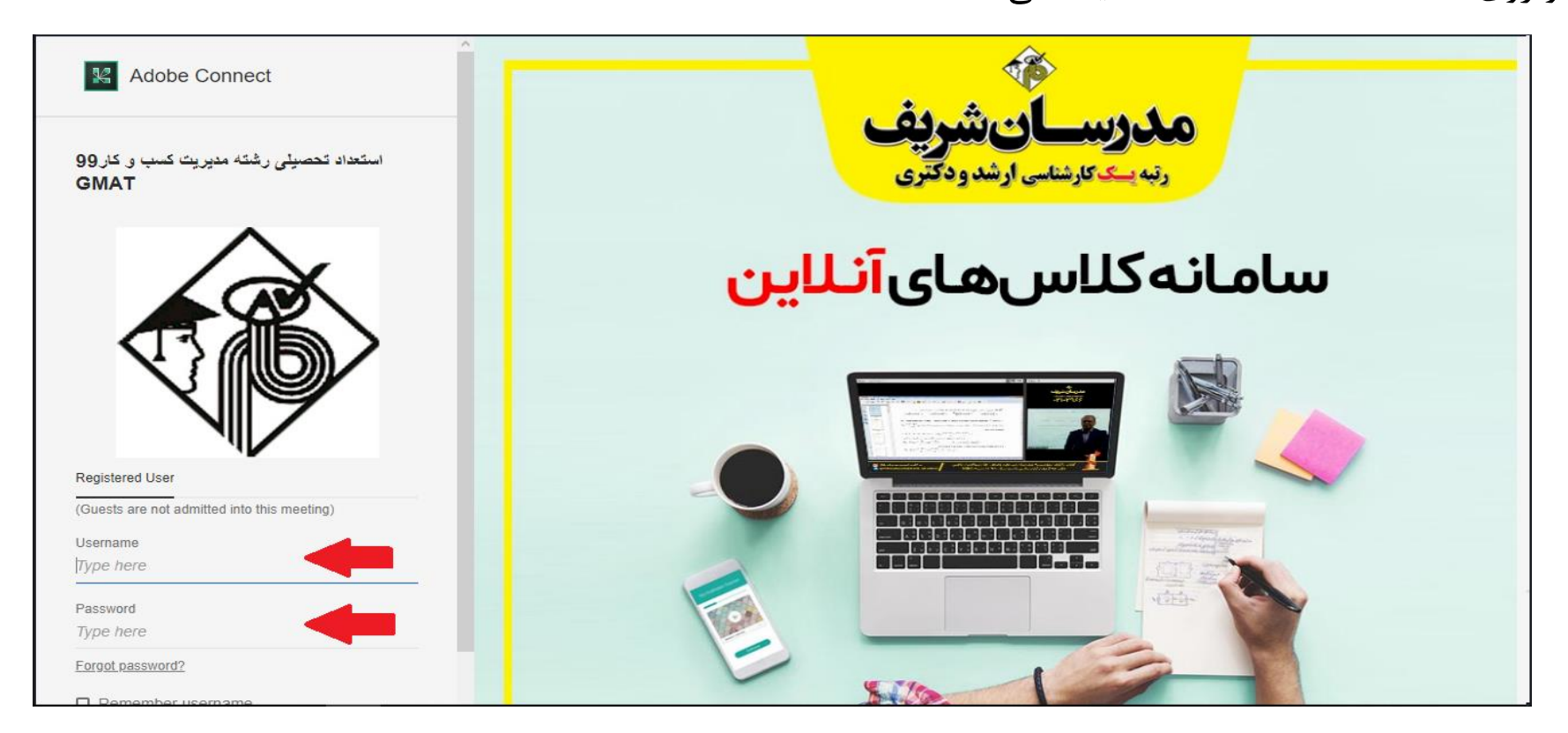

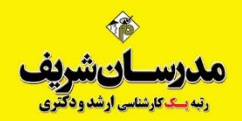

### بر روی گزینه join with class view که با فلش قرمز در عکس مشاهده می شود کلیک می کنیم تا وارد کلاس شویم.

**K** Adobe Connect استشرف استعداد تحصیلی رشته مدیریت کسب و کار 99 **GMAT رتبه یسک؟** Where do you want to open the room? سامانەكلا K Open in browser **Open in Application**  $\Box$  Remember my choice in this browser To use Host or Presenter capabilities open in Adobe Connect Application (Download from here) or enable Adobe Flash Player and join with classic view. كليك كنيد Don't have the Adobe Connect Application? Download © Adobe Systems Incorporated. All Rights Reserved.  $\mathbf{z}$  and  $\mathbf{z}$ 

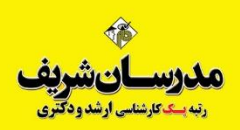

روی دکمه **Connect Adobe for Application Client Open** که فلش به آن اشاره دارد کلیک نموده تا برنامه ادوبی کانکت باز شود. تیک کنار دکمه را نیز عالمت بزنید تا در دفعات بعدی مجدداا سوال نکند.

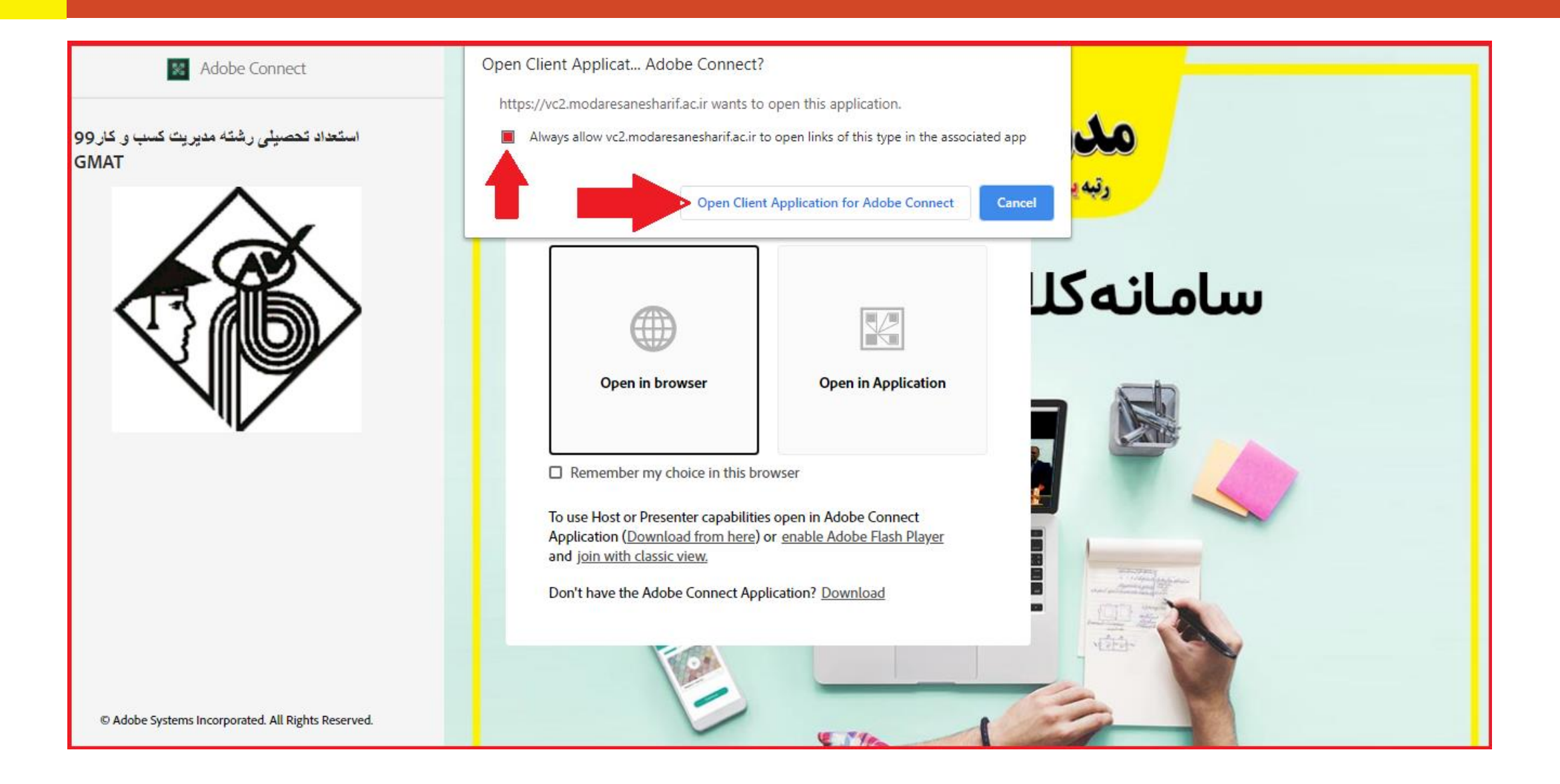

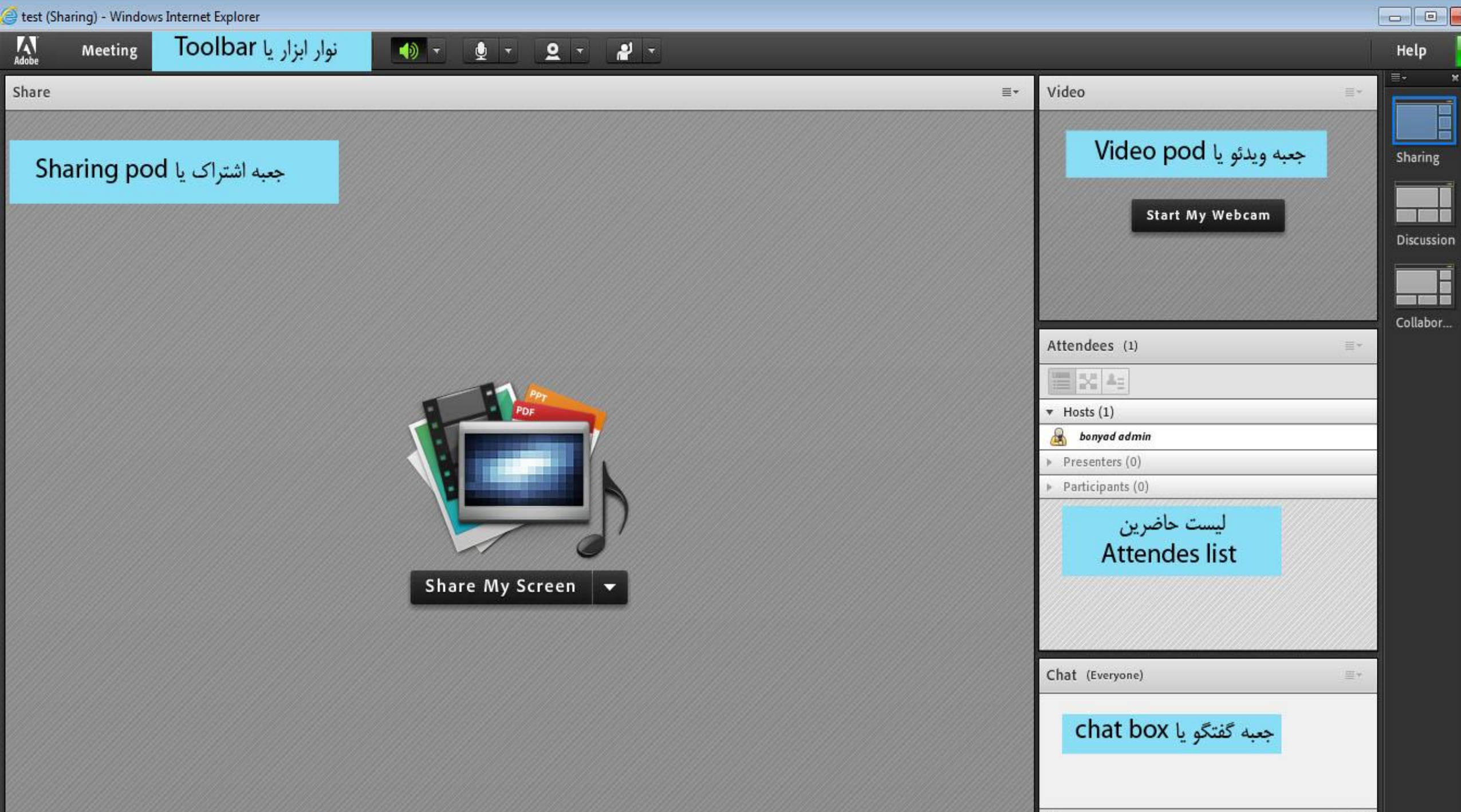

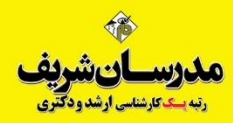

#### **نوار ابزار:**

در باالی صفحه جلسه ابزارهایی از قبیل تنظیم صدای جلسه، باال بردن دست و .... قرار دارد که در طول کالس در اختیار شما قرار دارد.

#### **جعبه ویدئو:**

در این بخش وب کم (تصویر) مدرس دیده می شود.

#### **جعبه اشتراک:**

این محیط برای به اشتراک گذاشتن برنامه، پنجره، سند مانند پاورپوینت، تصویر و دسک تاپ کامپیوتر مدرس و غیره است. اصطالحاا محیطی است برای Share کردن هر محتوایی که مدرس می خواهد به داوطلبین به آموزش بگذارد.

> **جعبه گفتگو : )متن ها حتما به صورت انگليسی )فينگليش (( تایپ شود.** در این بخش شرکت کنندگان می توانند پیام های متنی را به مدرس بفرستند.

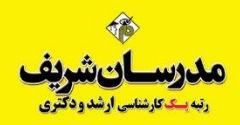

#### **مشارکت در جلسه:**

دستتان را بلند کنید ) Hand Your Raise **)**برای اینکه مدرس یا ارائه دهنده متوجه آمادگی شما برای ارائه مطلب یا طرح سوال شود با استفاده از ابزار مربوطه طبق شکل زیر دستتان را باال ببرید.

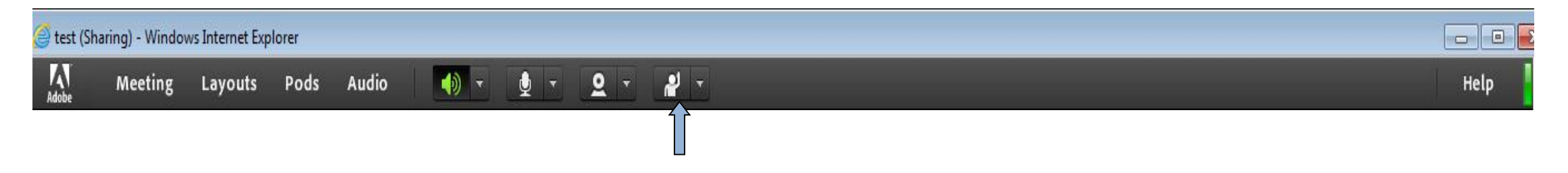

برای پایین آوردن دستتان دوباره از همان آیکون استفاده نمایید. کلید میانبر باال بردن و پایین آوردن دست E+Ctrl می باشد.

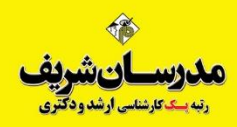

**: داوطلبان صرفا در کلاس هایی که ثبت نام نموده اند می توانند با نام کاربري و پسورد وارد شوند و کاربري آن ها در سایر کلاس تذکر1 ً ها غیر فعال می باشد .**

**تذکر2 : در صورت وجود مشکل در ورود به لینک کلاس ها، لطفا ً با شماره 021-61099 داخلى 1012 در ساعات اداري تماس حاصل نمایید .**

**: لطفا جهت رفع مشکلات مالی و حسابداري، تنها با نمایندگی ثبت نامی خود تماس حاصل نمایید و بخش پشتیبانی پاسخگوي تذکر3 ً امور مالی نخواهد بود.**

**با آرزوی توفیق**